## **提示用 PC で PowerPoint のスライド画面を「右モニター」へ表示する方法**

OD 教室で、センターモニターやプロジェクタへ画面出力は「右モニター」が表示されます。 PowerPoint のスライドショーでは通常「左モニター」に表示されます。

以下に「右モニター」に表示を切り替える方法を記載します。

1 「右モニター」に表示を切り替える方法

## **1 「右モニター」に表示を切り替える方法**

① PowerPoint 上部メニューの「スライドショー」→「モニター」のプルダウンメニューから 「モニター1 SL-SERIES\_HD」を選択します。

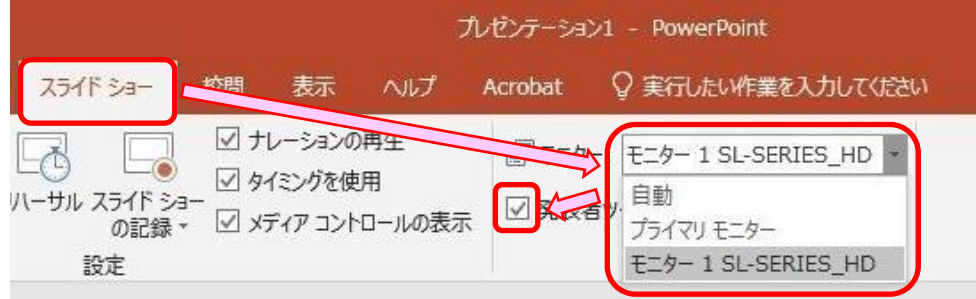

② 「発表者ツールを使用する」にチェックを入れます。

この状態でスライドショーを開始すると「右モニター」にスライドショーが再生され、「左モニター」には 「発表者ツール」が表示され、発表者ツールを使いながらスライドショーの説明が可能になります。 ※「発表者ツールを使用する」にチェックを入れなかった場合は、

左モニターには通常の画面が表示されます。

以上